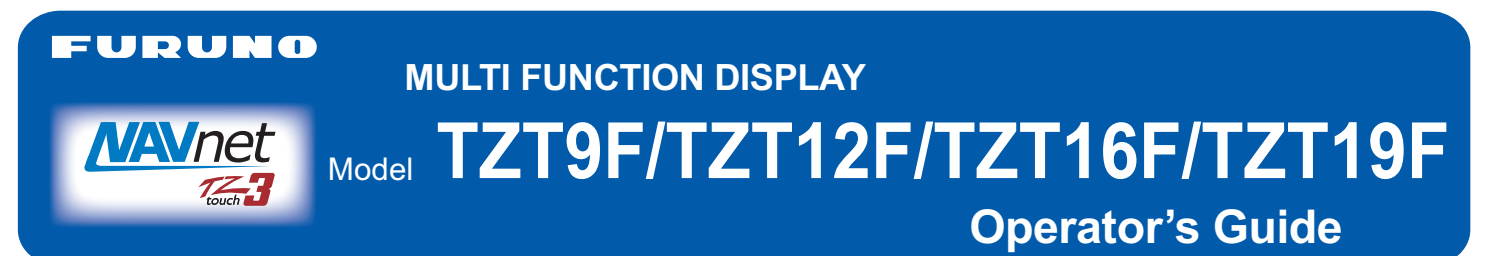

This guide provides the basic operating procedures for this equipment. For detailed information, see the Operator's Manual on the WEB site. You can get the latest version of the manual by accessing the quick response code at the bottom of this page. Connection of sensors required.

iPhone, iPod and iPad are trademarks of Apple Inc. Android is a trademark of Google Inc. All brand and product names are trademarks, registered trademarks or service marks of their respective holders. The screenshots used in this guide were mainly taken from the TZT19F.

# **Operational Overview**

#### **Icon (home/displays), power switch operations**

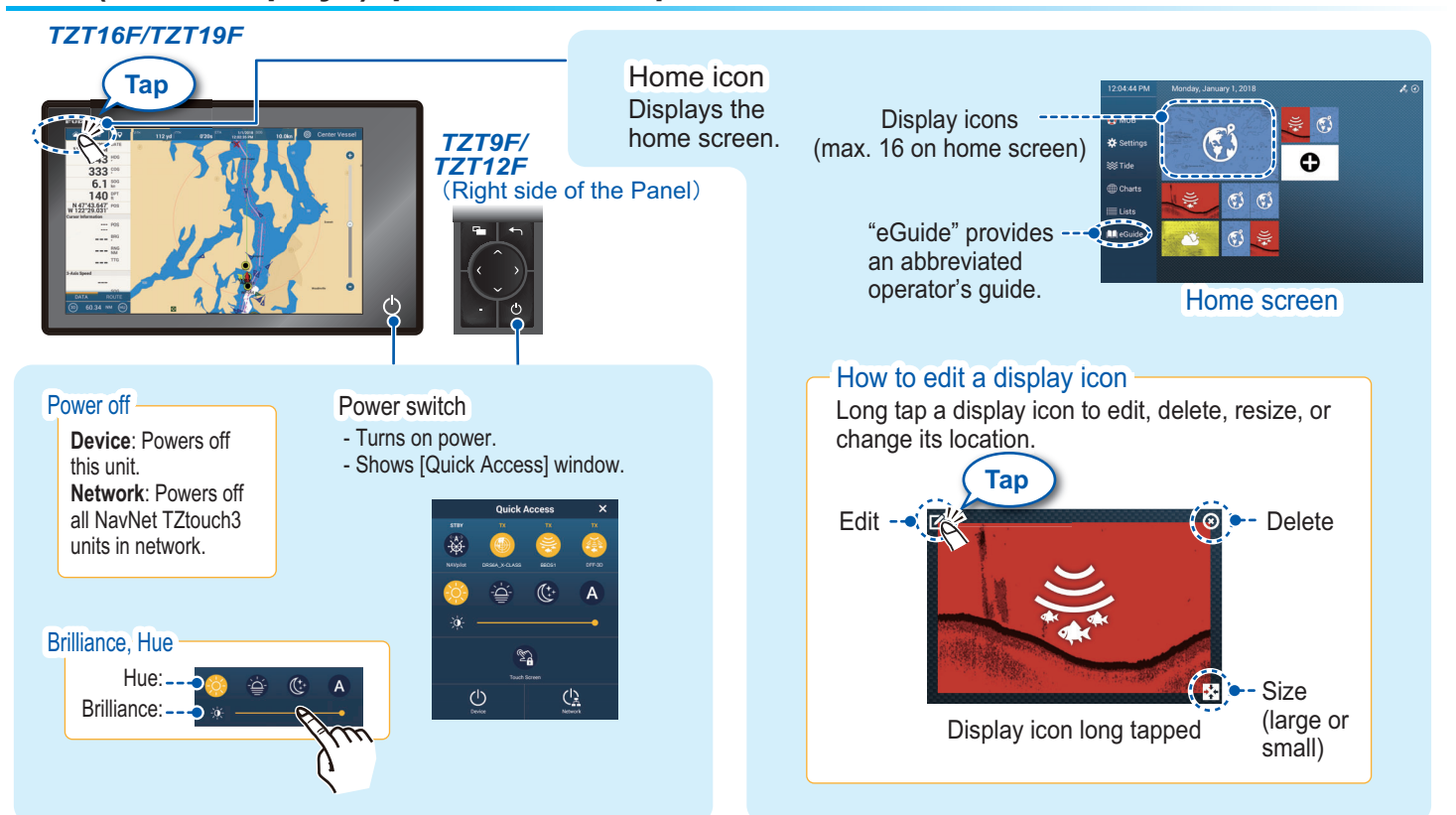

#### **How to select a display**

- Tap a display icon on the home screen (see illustration above).

- Tap a display icon on the Quick page. Operator's Manual page operator's Manual

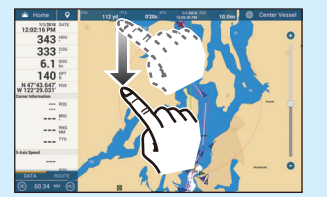

Swipe downward from top of display.

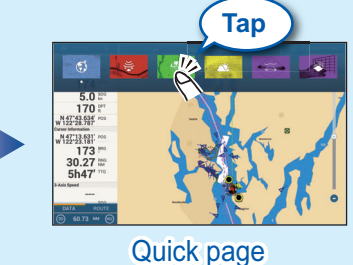

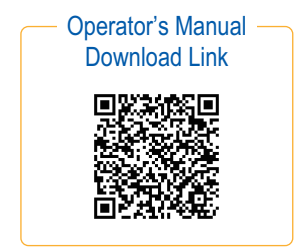

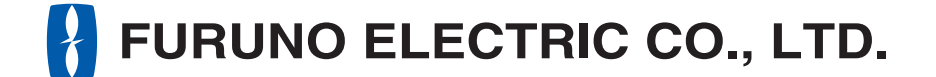

**www.furuno.com**

### **Touchscreen operations**

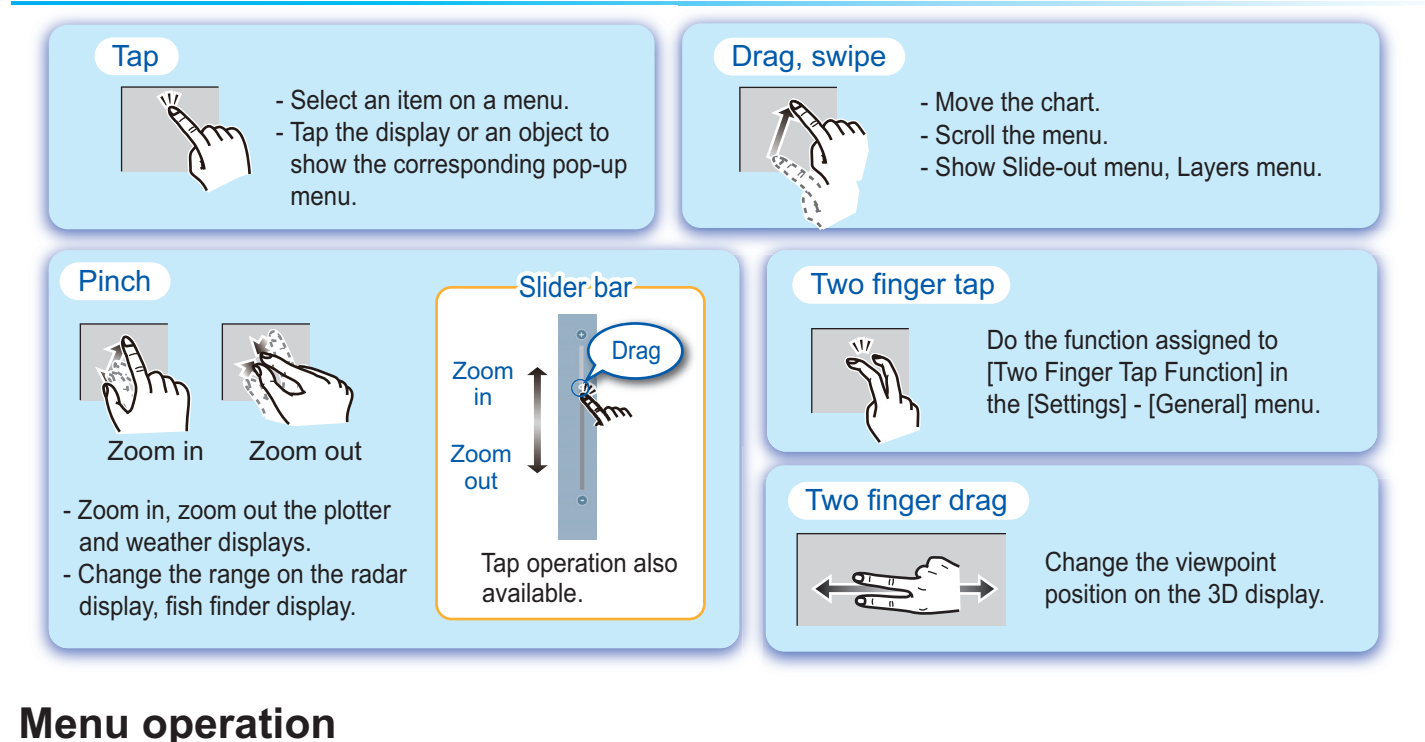

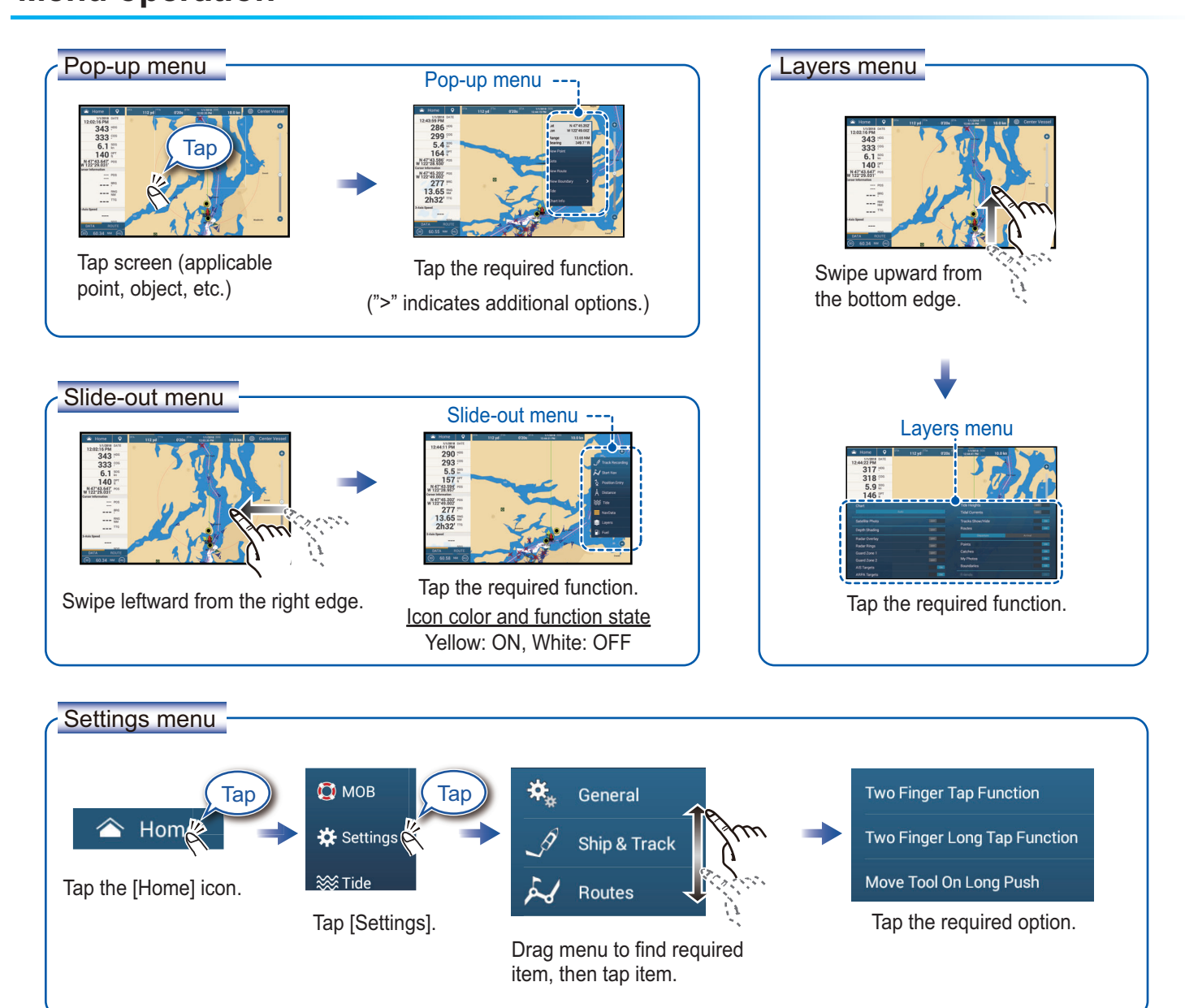

# **Chart Plotter**

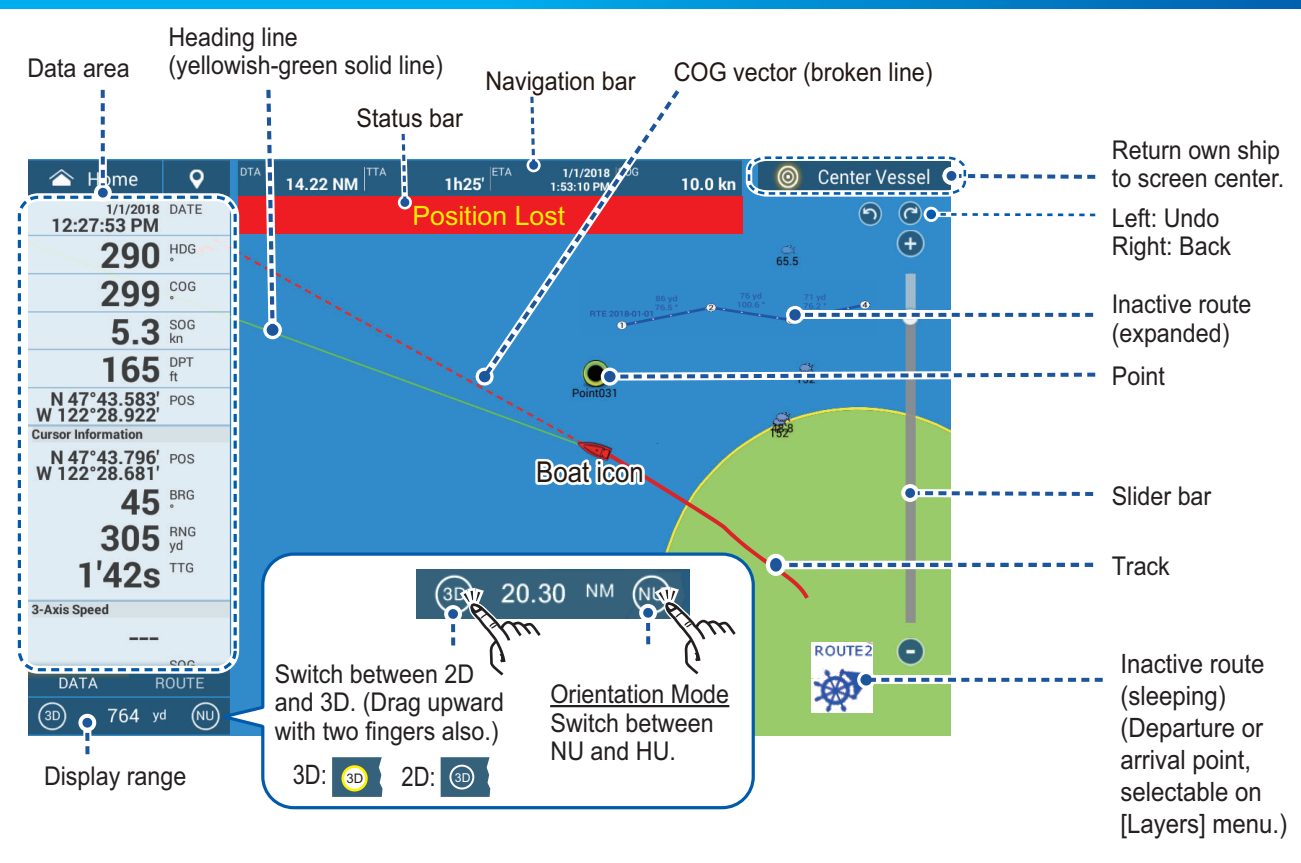

## **Data Area (Data Box)**

Swipe from the left edge of the screen rightward to show navigation data in the data area at the left edge of the screen. To hide the data area, swipe the data area leftward or tap the [NavData] indication (yellow) in the Slide-out menu.

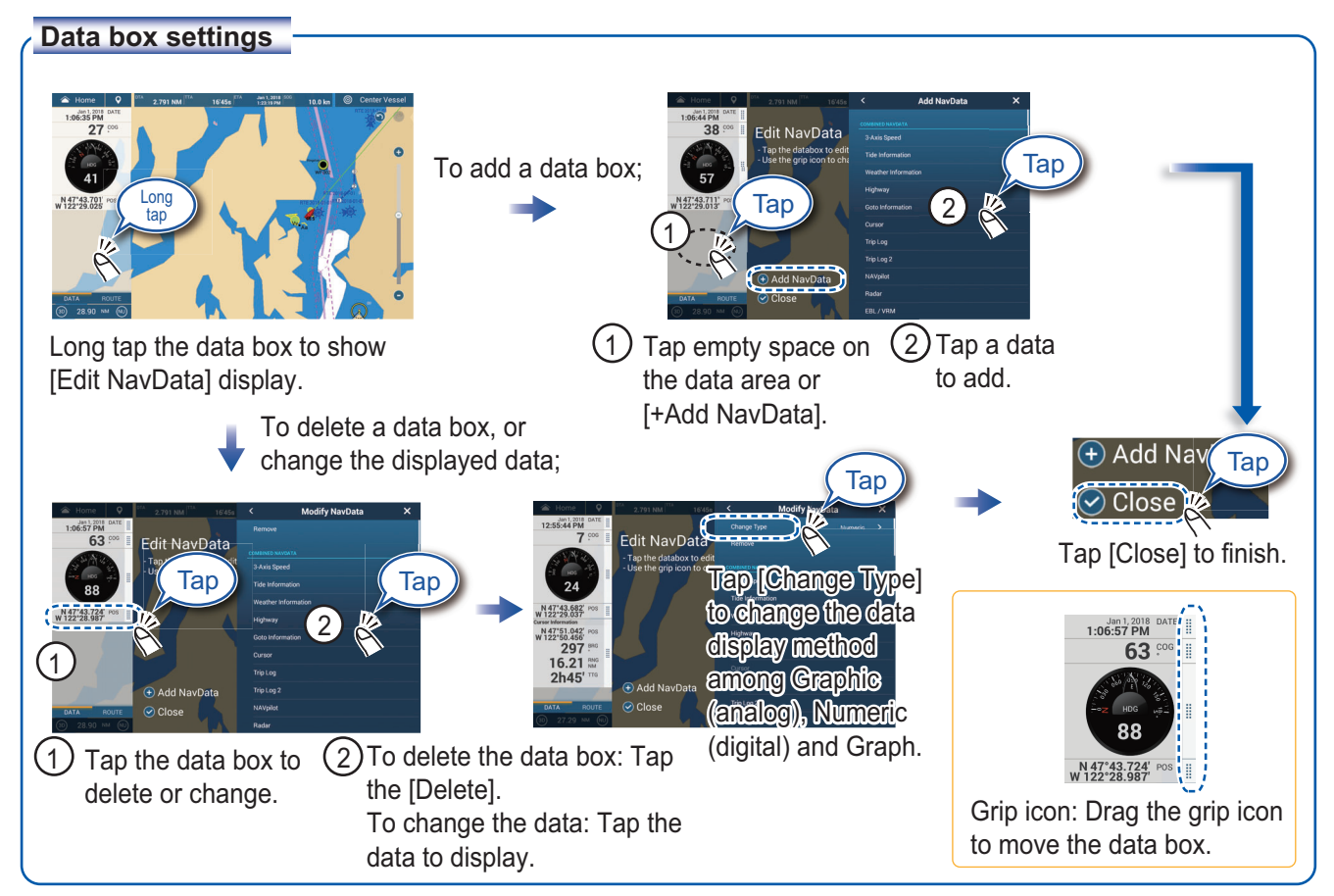

### **Points/boundaries**

Points can be entered on the chart plotter display (radar, fish finder and weather displays also) to mark important locations such as a good fishing spot. Point attributes (position, symbol type, color, etc.) are recorded to the points list. Also, boundaries can be set at the position desired (net position, area to avoid, etc.)

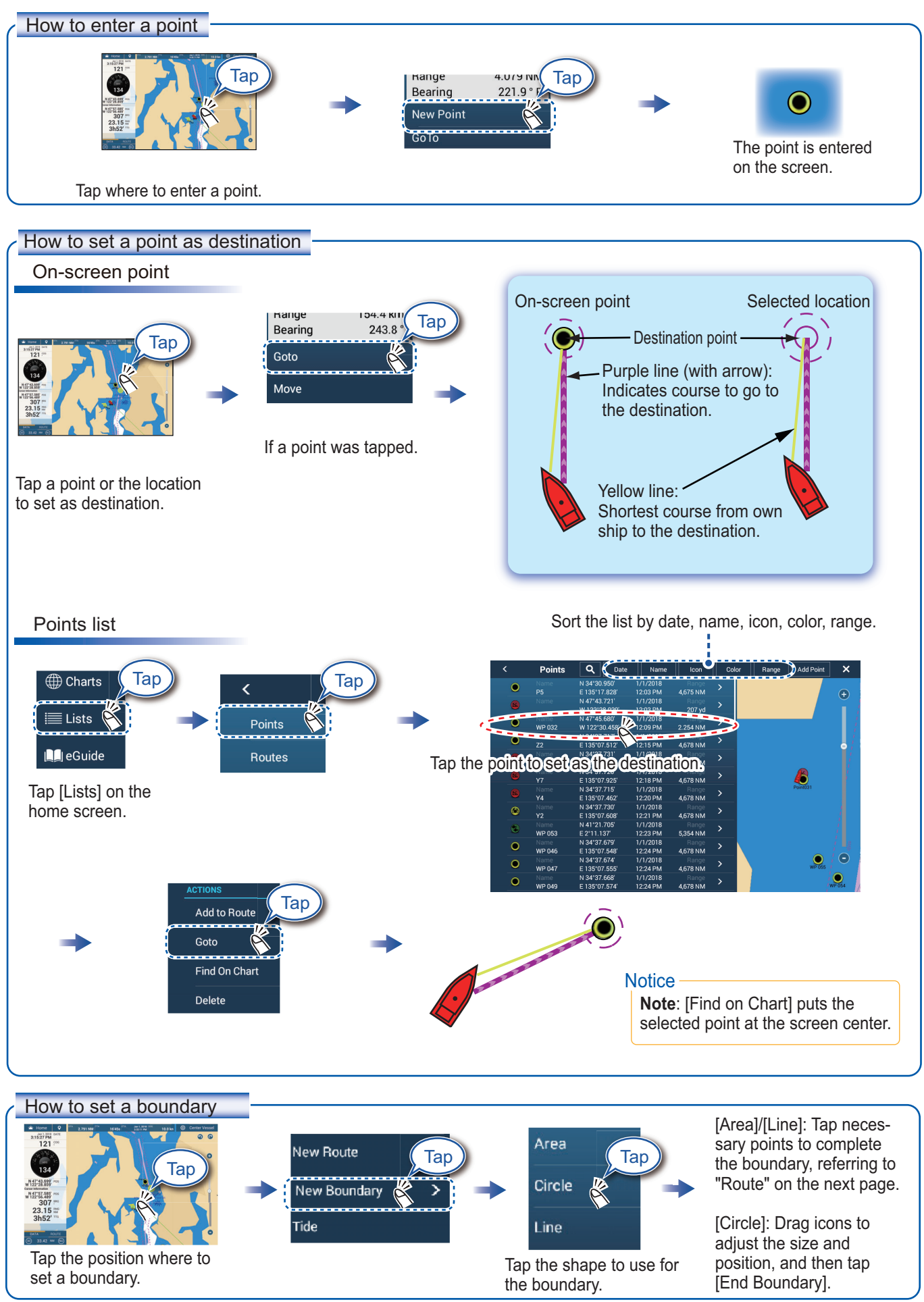

**4**

## **Routes**

A route is comprised of a series of waypoints leading to a destination. Routes are saved to the routes list.

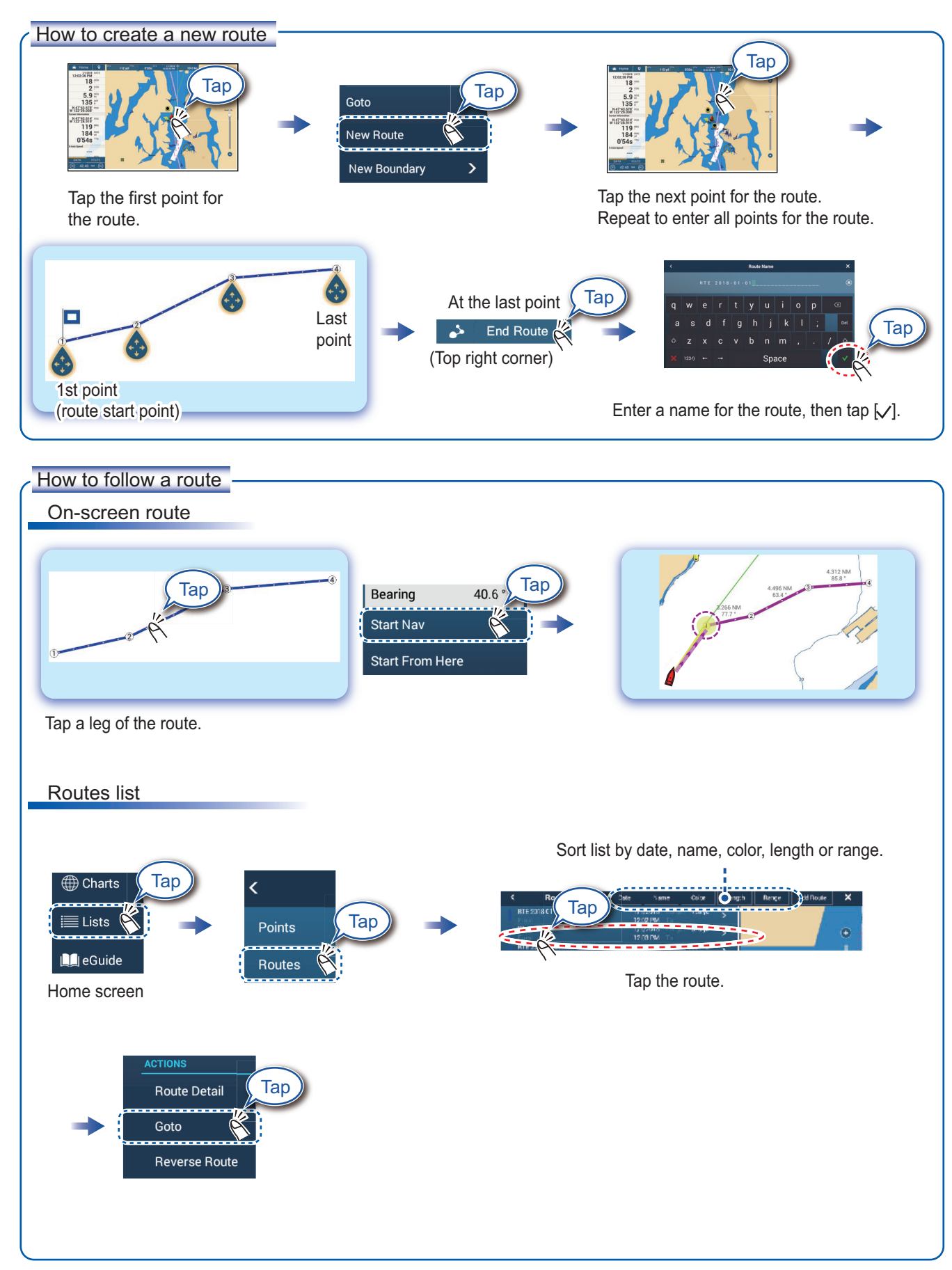

# **Radar**

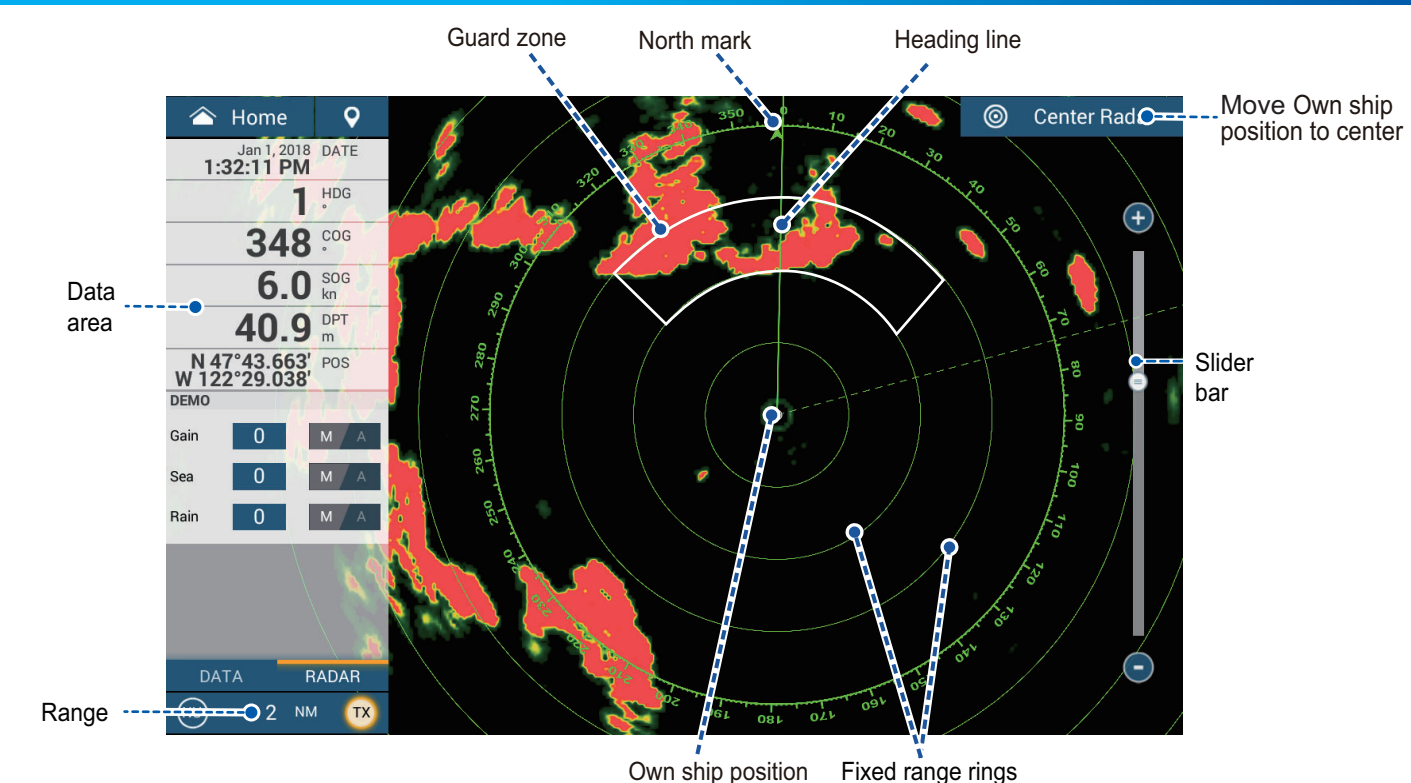

## **How to switch between standby and TX**

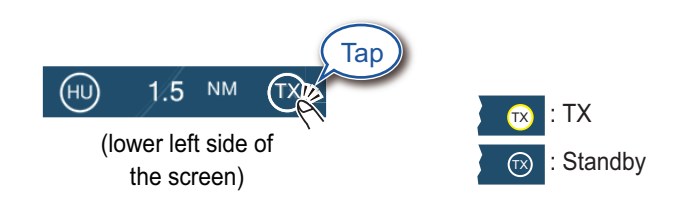

# How to adjust the gain / sea clutter / rain clutter

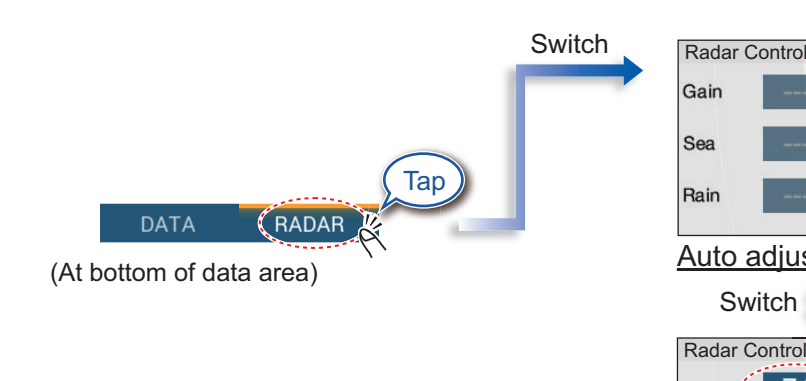

"A" means automatic adjustment "M" means manual adjustment

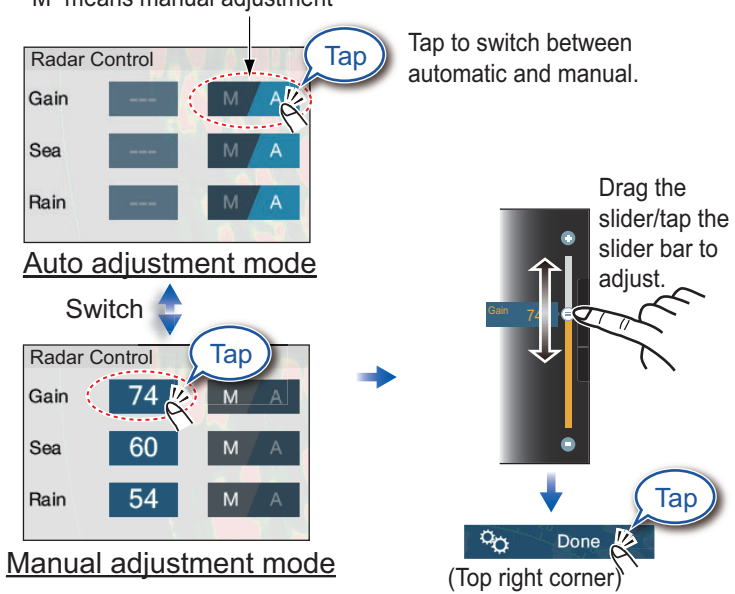

### **How to measure the range, bearing from own ship to a target**

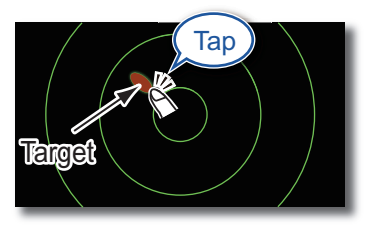

Tap a target to show its range and bearing from own ship.

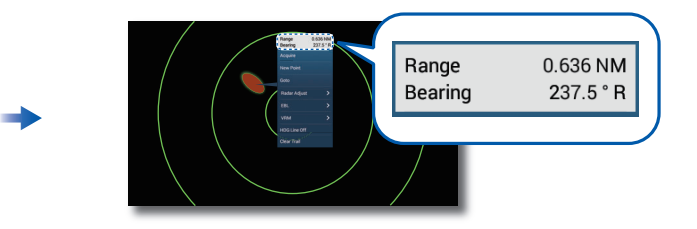

#### **How to set a guard zone**

A guard zone alerts you (with aural and visual alarms) when a radar target enters the area you specify.

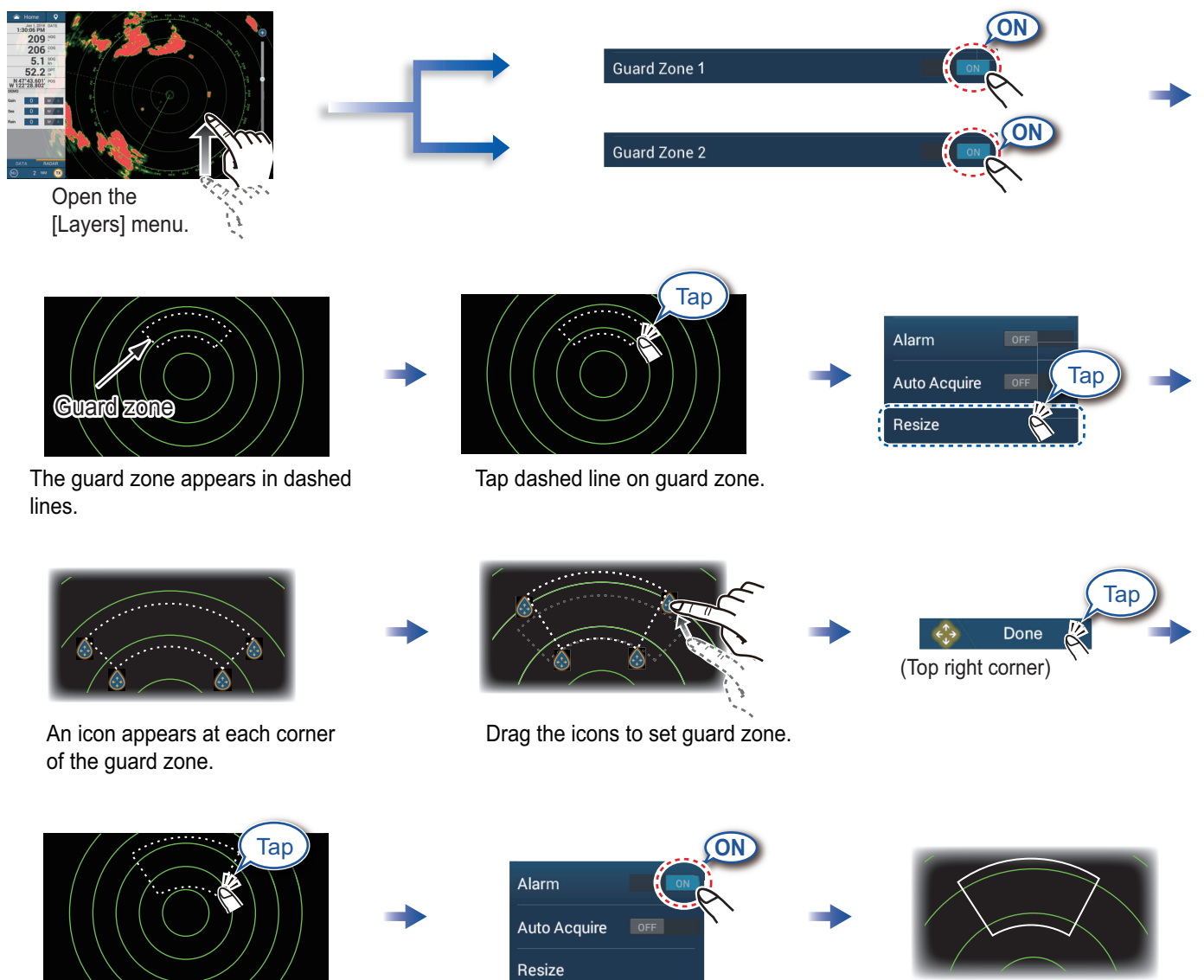

The dashed lines change to solid lines, indicating the guard zone is active.

**7**

Tap the guard zone again.

# **ARPA Operation**

ARPA is an anti-collision aid that tracks the movement of other ships to help prevent collision. ARPA not only tracks other ships but also provides their navigation data. Targets can be acquired manually, automatically, or both automatically and manually.

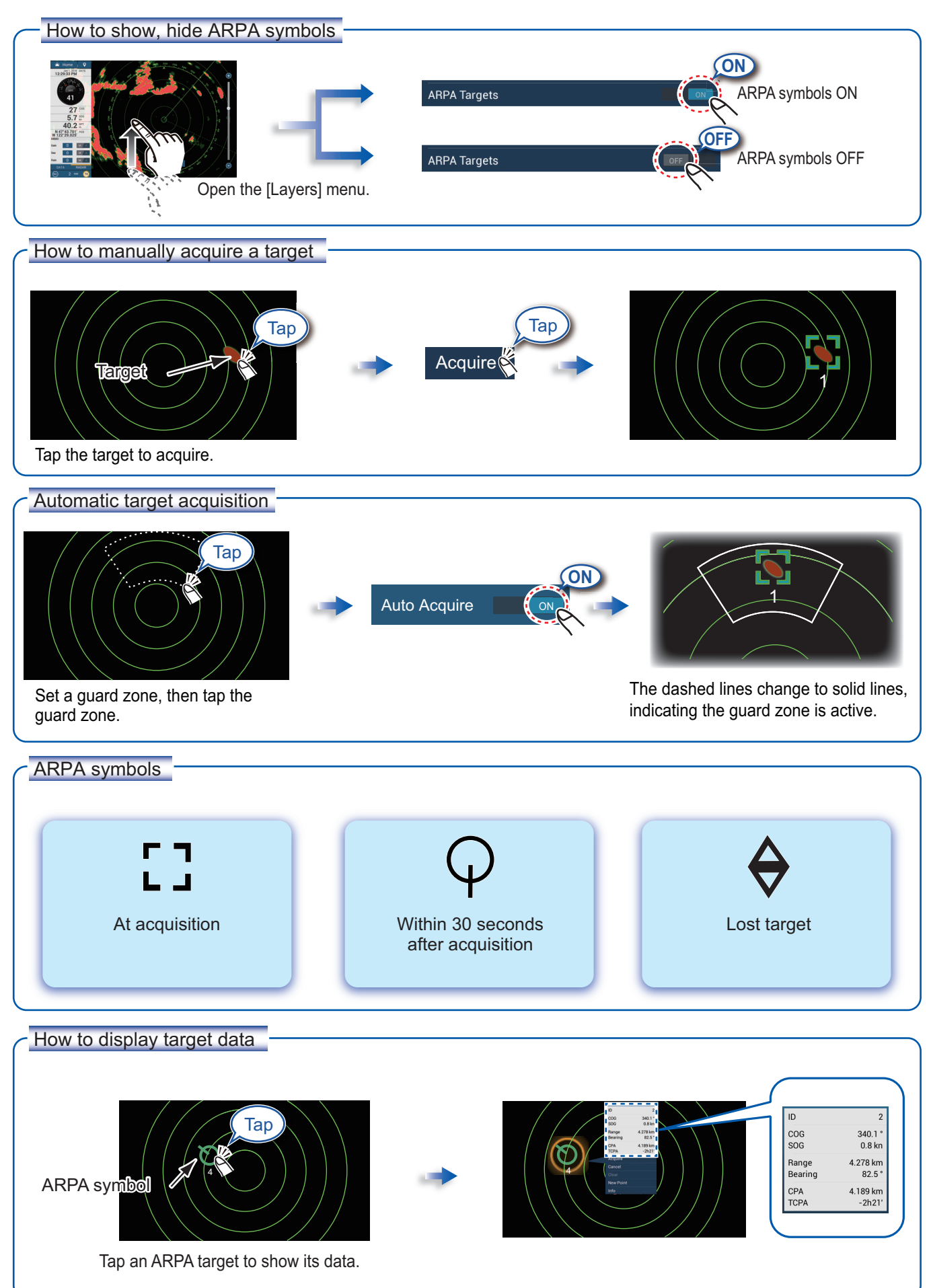

#### CPA/TCPA alarm

The CPA/TCPA alarm releases an aural alarm and a visual alarm (message in Status bar) when both the CPA and TCPA of a tracked target are equal to or lower than the CPA/TCPA alarm setting.

 CPA: Closest point of approach TCPA: Time to closest point of approach

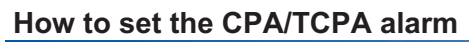

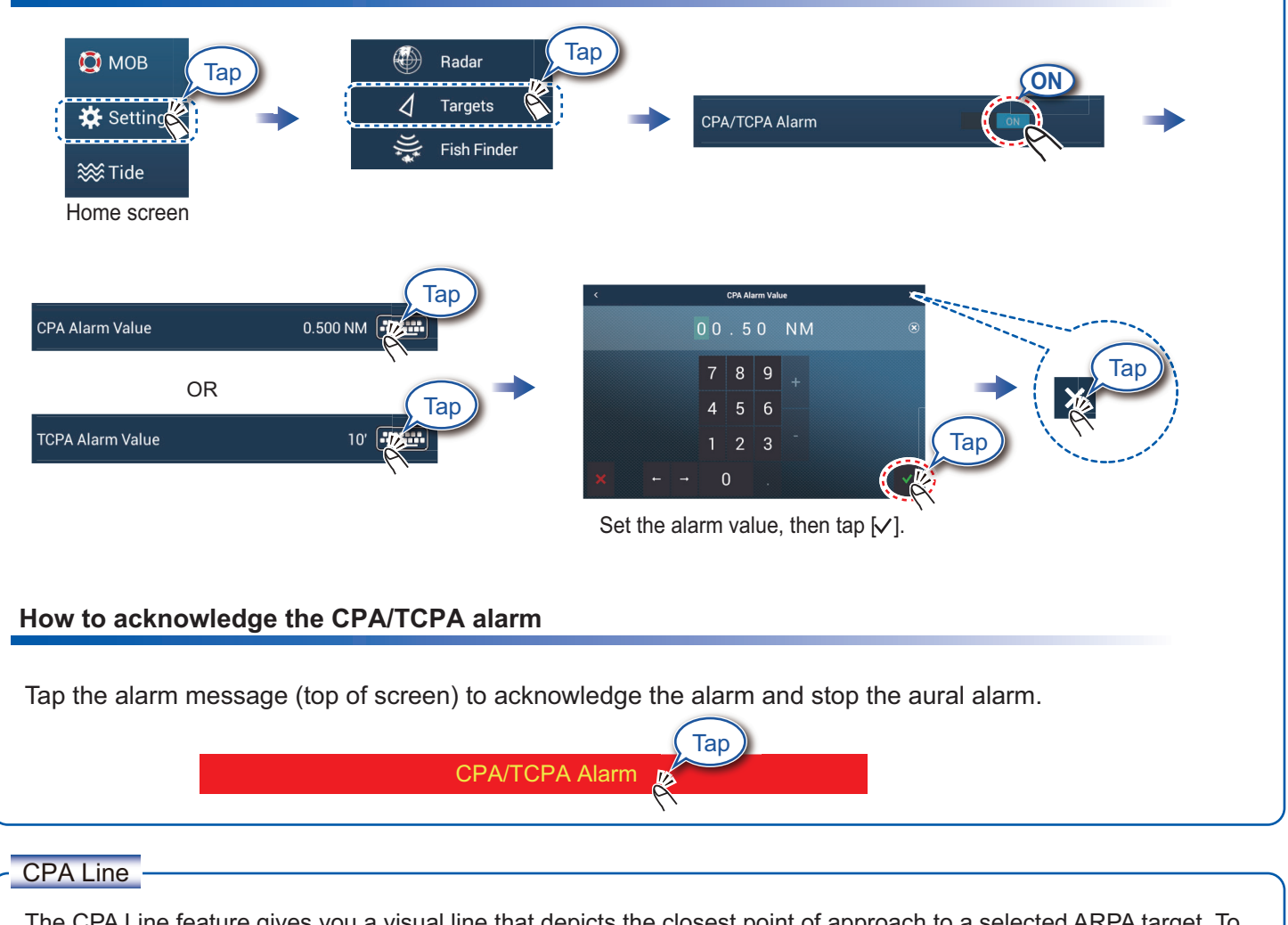

The CPA Line feature gives you a visual line that depicts the closest point of approach to a selected ARPA target. To use this feature, own ship position and heading data is required.

# **How to enable the CPA Line feature**

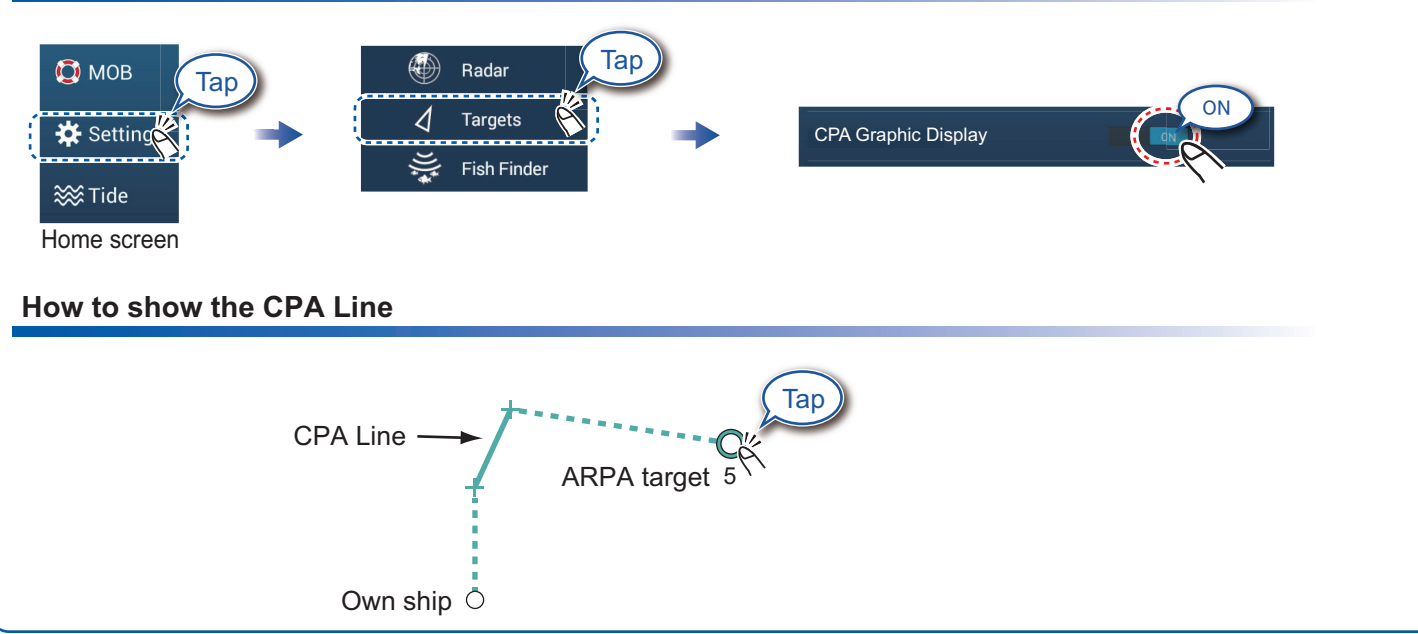

# **AIS (Automatic Identification System)**

### **How to show or hide AIS target symbols**

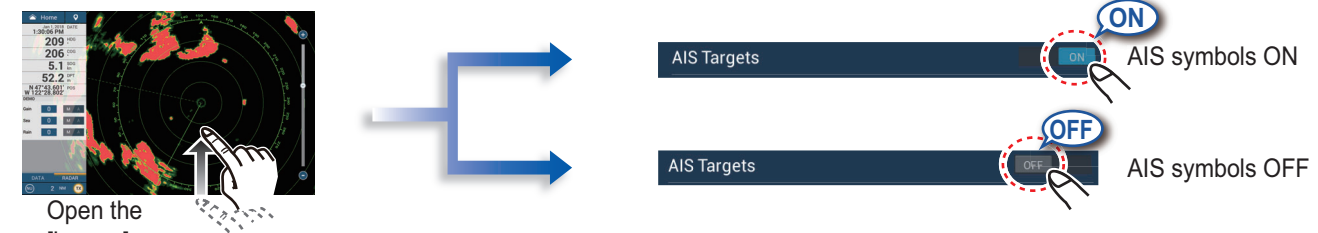

[Layers] menu.

### **AIS target symbols**

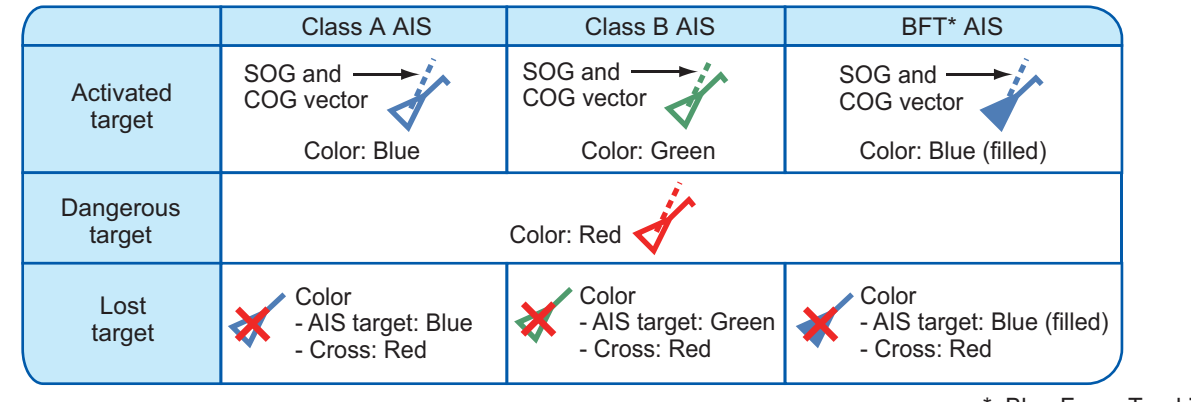

### **Proximity AIS target alarm**

\*: Blue Force Tracking

The proximity AIS target alarm releases aural and visual alarms when the distance between own ship and an AIS target is near the alarm value.

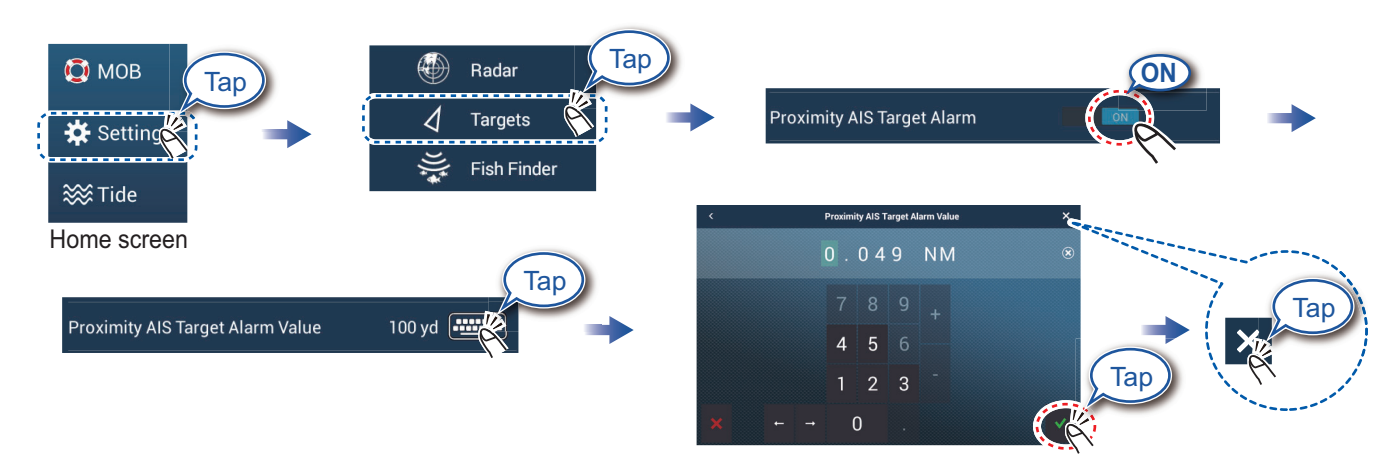

Set the alarm value, then tap  $[\checkmark]$ .

### **How to show AIS target data ow**

**FURUNO** Name Tap **MMS 987654321**  $COC$  $1730°$ AIS symbol  $S<sub>0</sub>G$  $0.1$  kn Range 20.61 NM  $354.6$ Bearing CPA 20.55 NM **TCPA**  $-16'05s$ Tap an AIS target to show its data. Last Update  $0'39s$ 

# **Fish Finder**

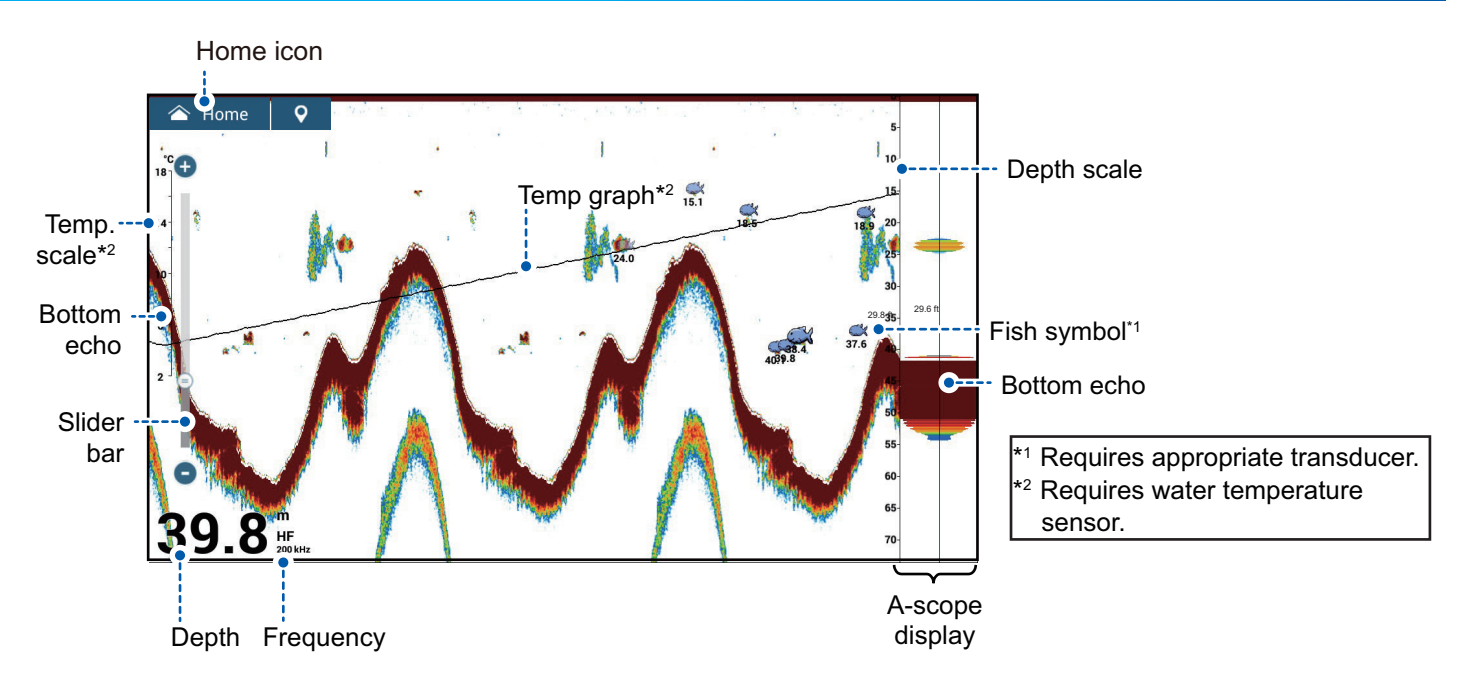

Note: Names of menu items may be changed depending on the transducer connected.

#### **How to select a frequency**

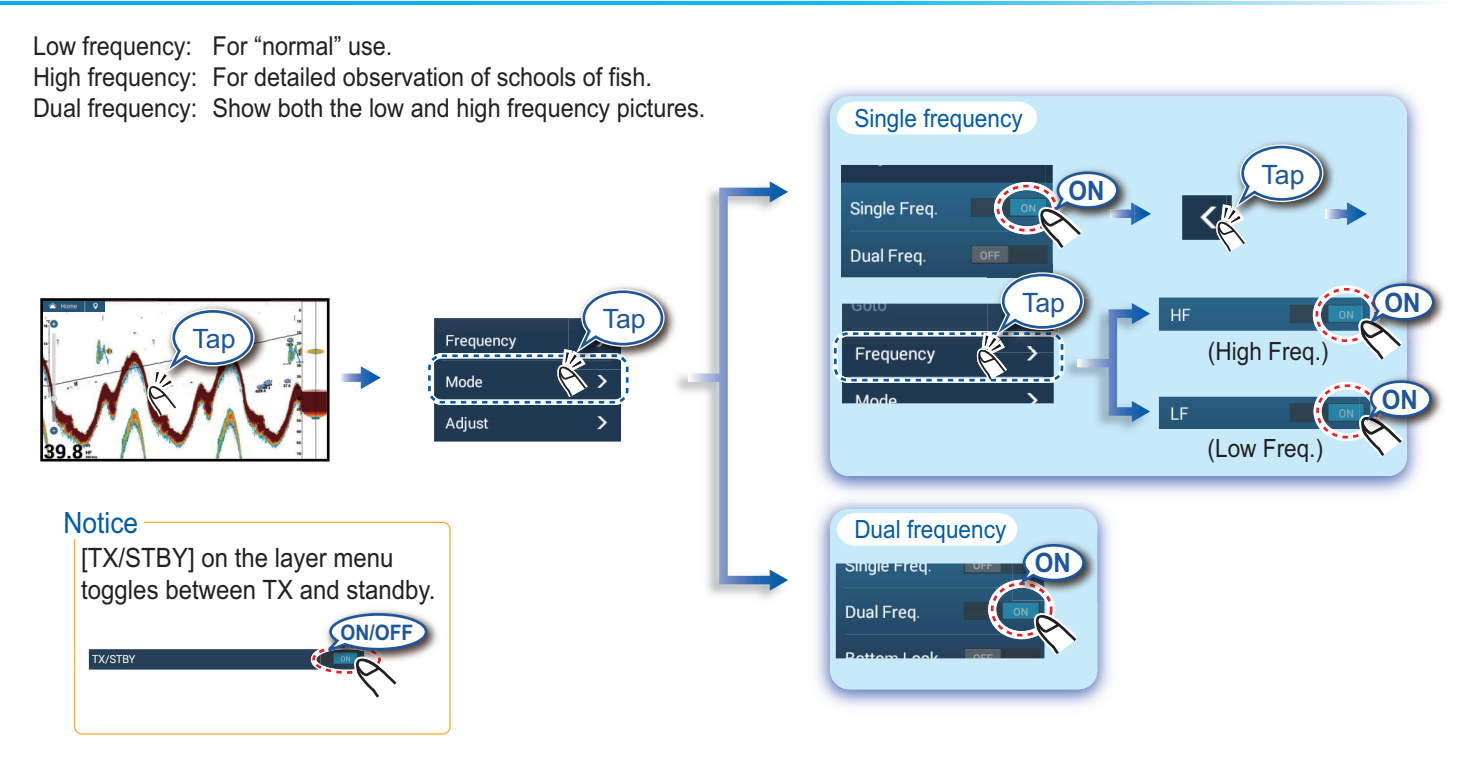

#### **How to show past echoes (echo history)**

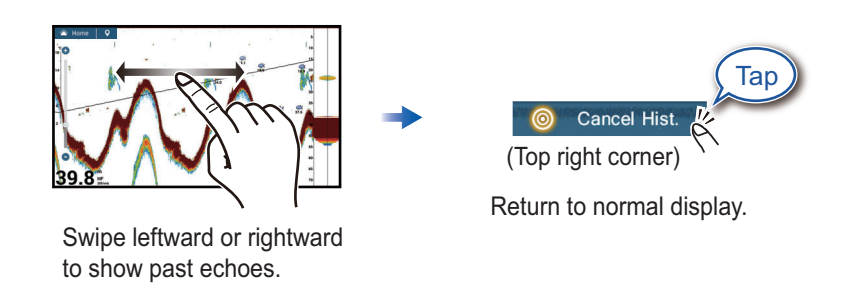

### **How to select the operating mode**

The fish finder is available in automatic and manual operation. For automatic operation, gain, clutter and TVG are automatically adjusted.

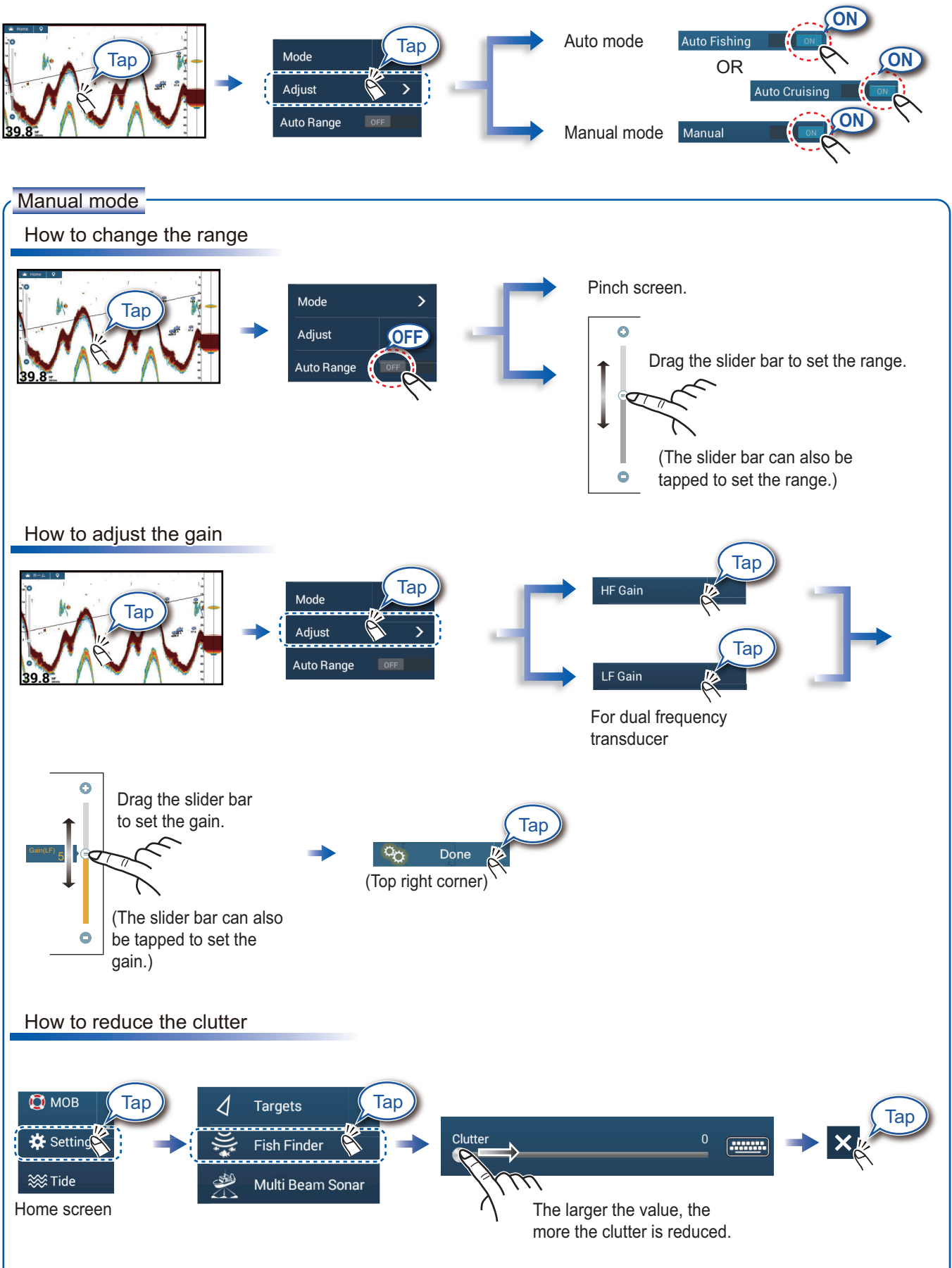

# **Zoom display**

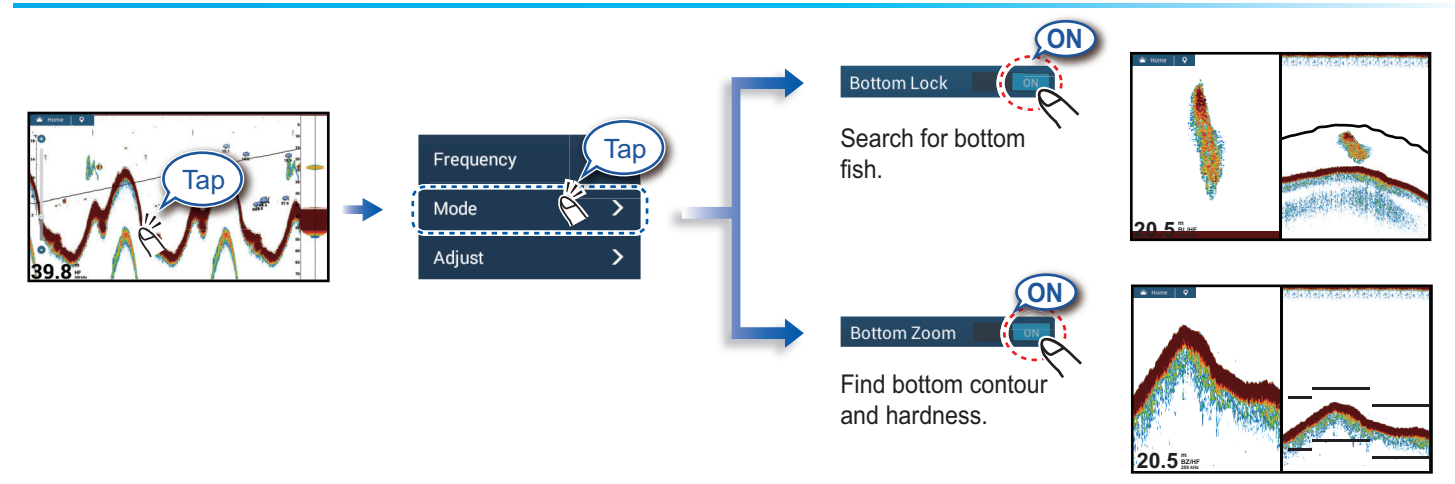

Short tail: Soft bottom Long tail: Hard bottom

# **ACCU-FISH**TM**/Bottom Discrimination/RezBoost**TM

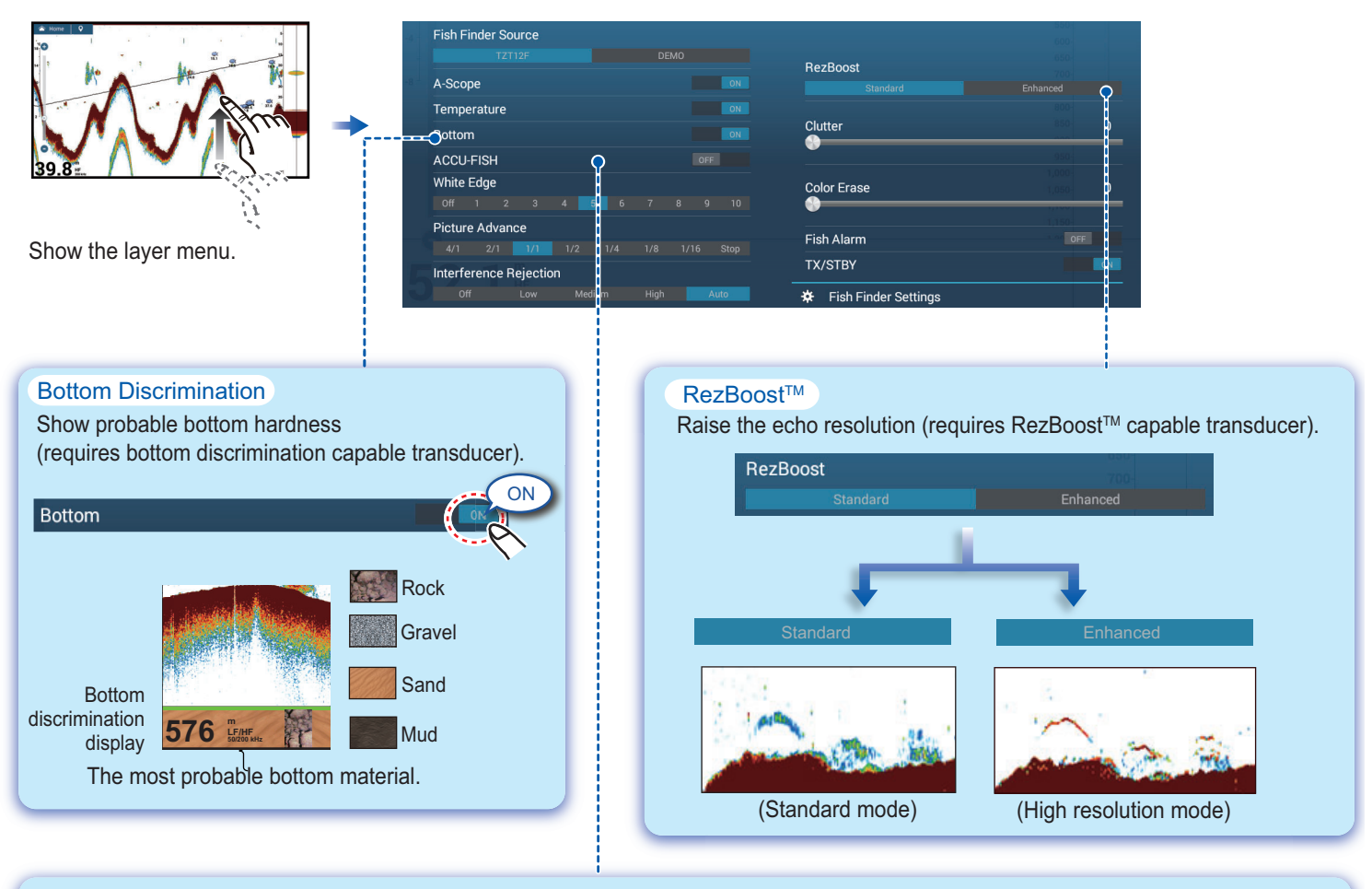

#### ACCU-FISH™

Detected fish can be marked with a fish symbol (requires ACCU-FISH™ capable transducer).

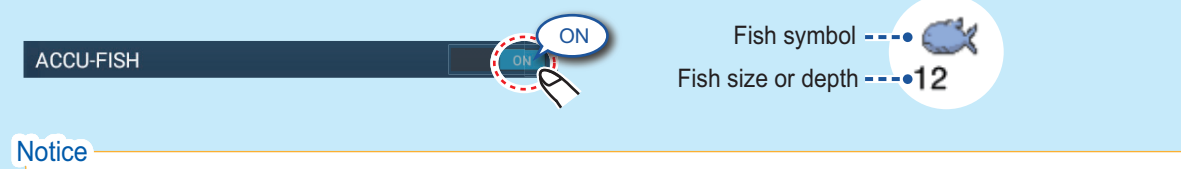

You can select fish symbol type, and fish size or depth indication from the menu - go to home screen, [Settings], [Fish Finder].

# **Instrument Display**

With connection of appropriate sensors, the instrument display shows various navigation data.

### **How to enable the instrument display**

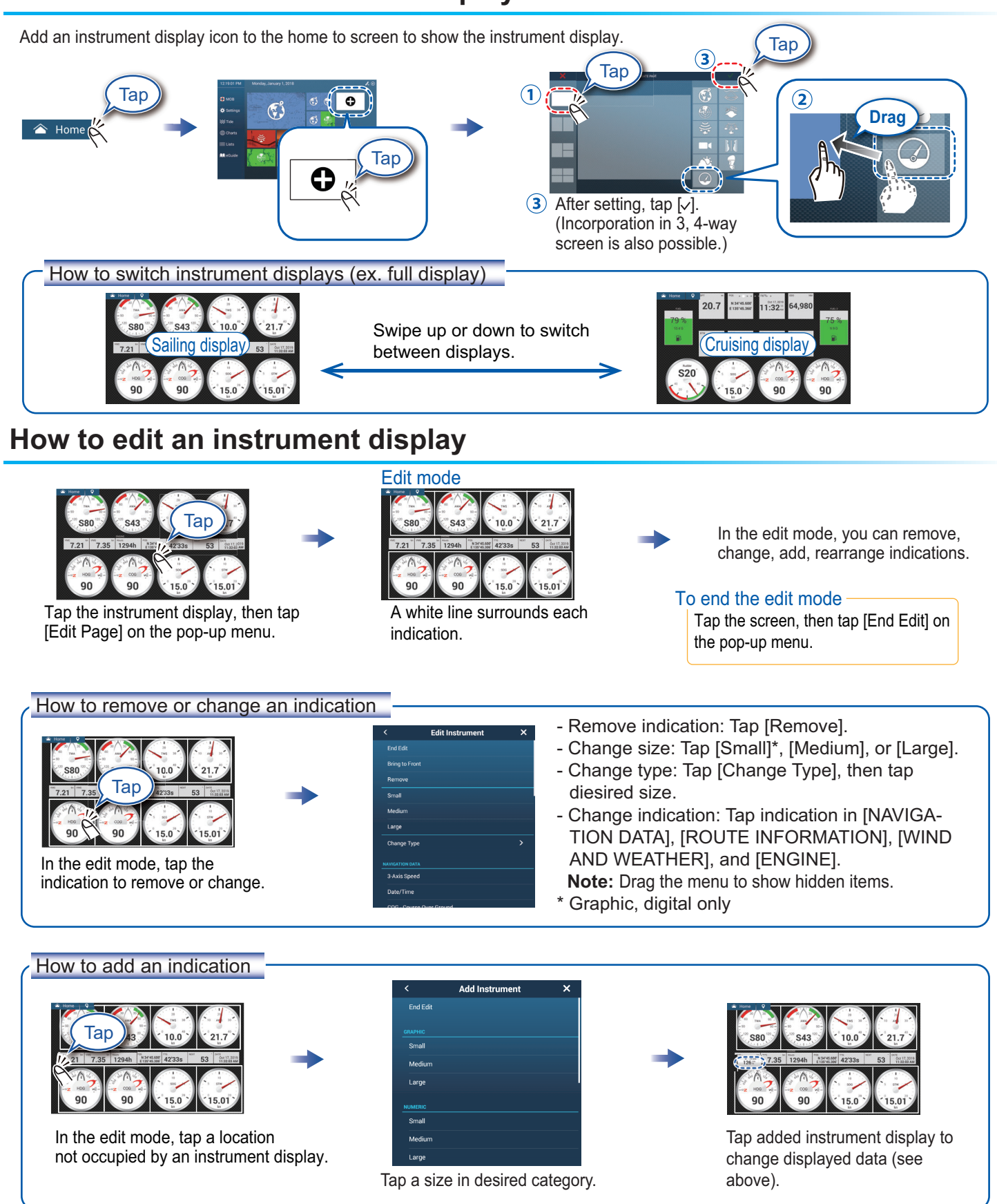

# **Wireless LAN Settings**

You can connect to the internet with the wireless LAN signal to download weather information, update the software, and connect to an iPhone, iPod, iPad, or Android™ device, to operate and monitor a NavNet TZtouch3 device.

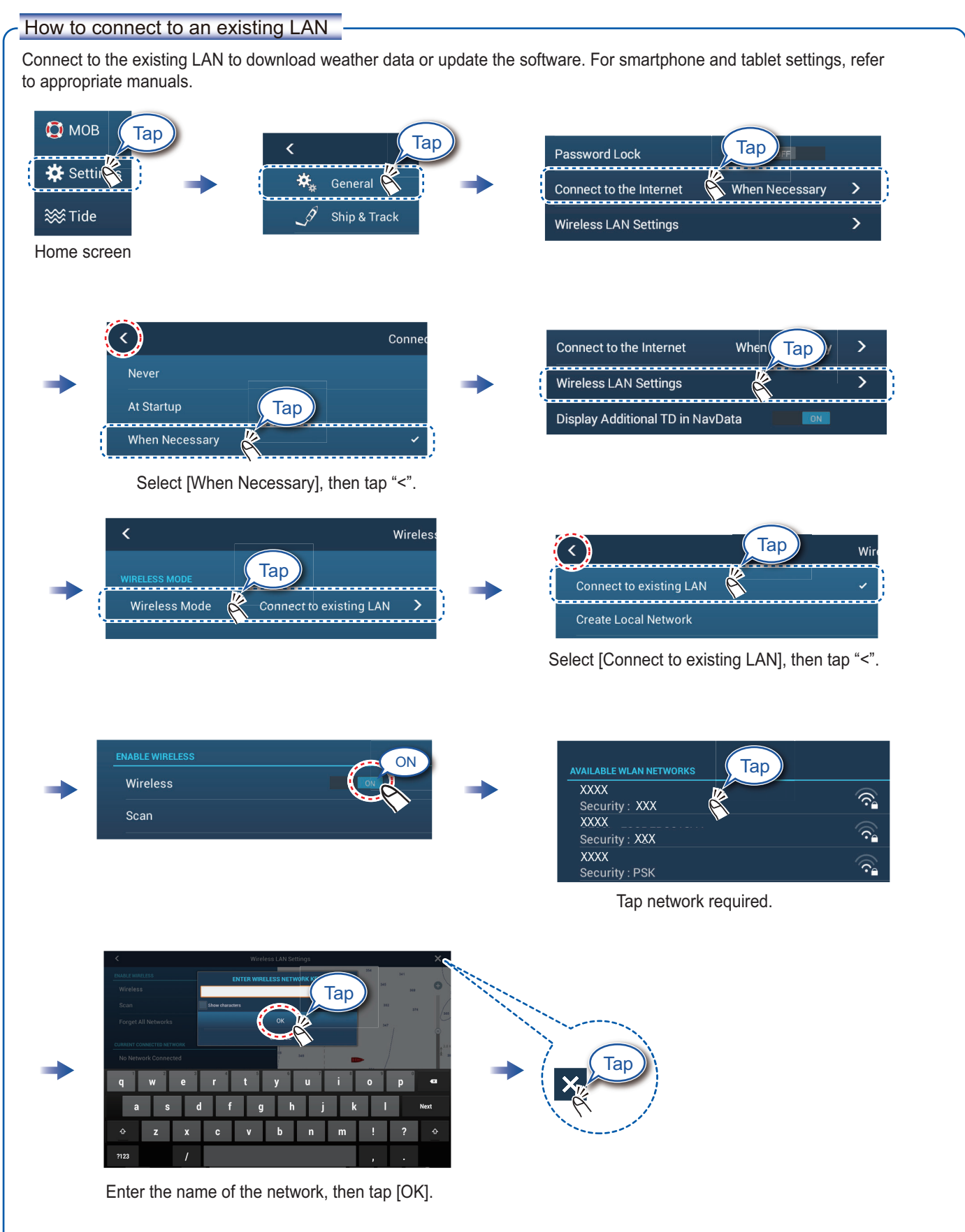

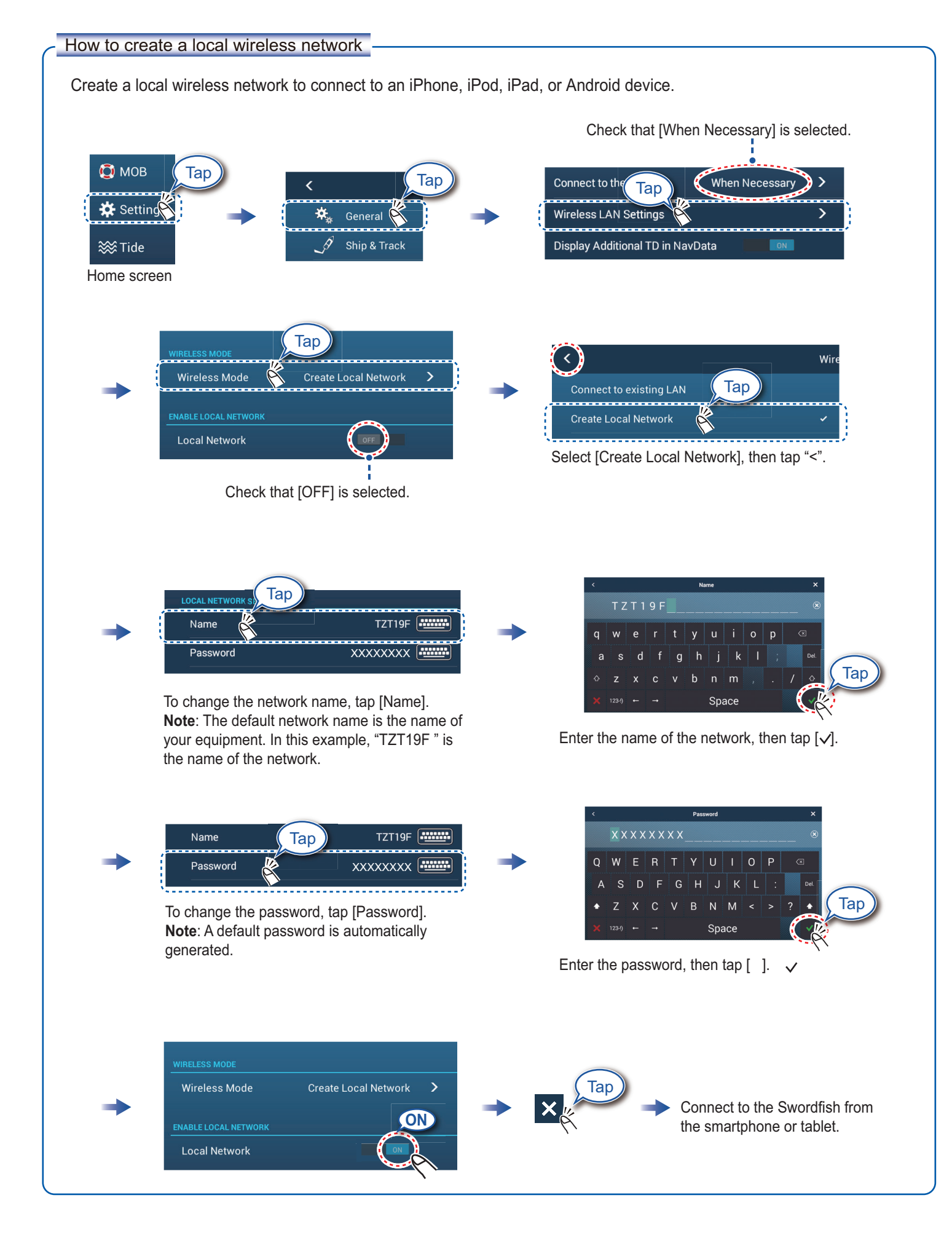

Pub. No. OSE-45120-B (2010, DAMI) TZT9F/12F/16F/19F

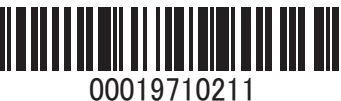